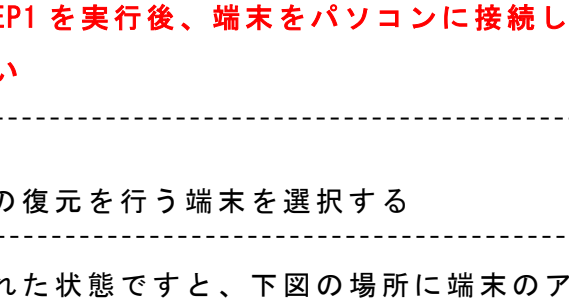

## キヨスマデータのデータ復元に関する操作方法について【iOS 端末をお使いの皆様】

## ■はじめる前に

## ■データ復元について

## 【バックアップ及び復元の概念について】

バックアップ/復元用のデータとして、iOS/Android 共通の 仕様である①「 pictures」フ ォル ダ と②「kiyosuma.sqlite」 ファイルの書き出し (バックアップ)機能・読み込み (復元) 機能を追加しました。

# **○復元の詳細【STEP1 ~ 4】** ◇ STEP1 iTunes を起動します 。 「スタート」ボタンから「すべてのプログラム」をクリック

この2つのデータを、パソコンを通じて移動させることで異 なる機種や OS 間のデータの移動(バックア ップ及び復元)が 可能となっています。

- イコンが表示されるのでクリックしてください。
- ※複数接続されている場合は、該当する端末を選択してください。

#### 【バックアップの流れ:概要】

(1)端末を選択すると、左に機種情報とメニューが表示さ 手順にしたがって「キ**ヨスマの書類**」を

〇復元にあたって

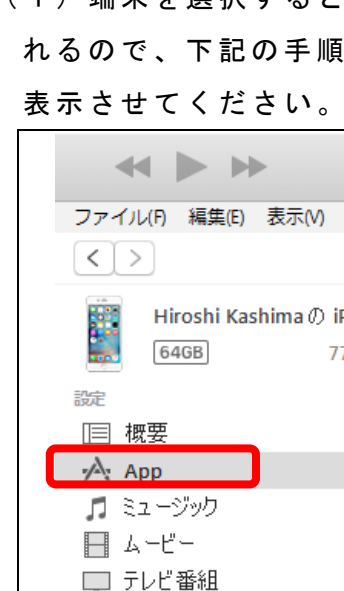

**EM コントロール(C)**  $(i)$  $\mathcal{D}$  iPh...  $\triangleq$ 「設定」のメニュー群の中  $77\%$   $\Box$  + から「App(アプリ)」を クリック

し、プログラムの一覧から「iTunes」のア イ コンをクリック して iTunes を起動してください。

バックアップでパソコンに保存したデータを、端末の指定 された場所に入れる( コピーする)ことで 復 元を実行しま す。

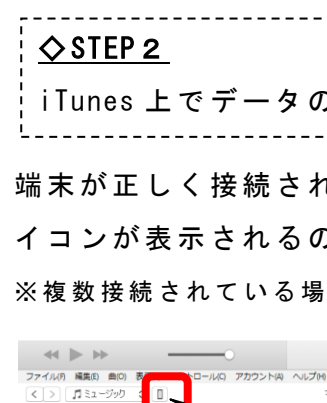

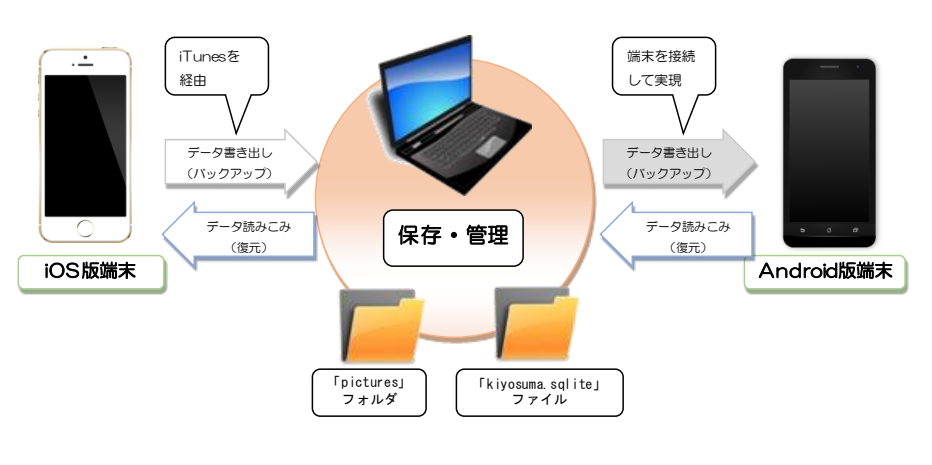

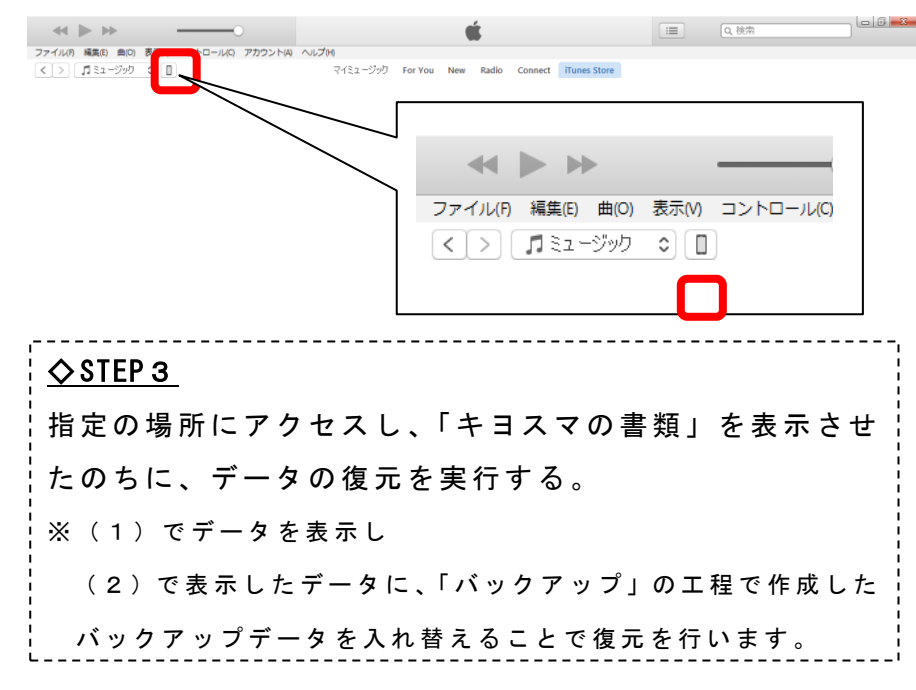

・利用者登録ができているかどうかをご確認ください ※「設定」ボタンをタップすると確認できます。 ・復元時には iTunes を起動し、端末をパソコンに接続し てください。

# ・パソコンへの接続が前提となります。 ※パソコンを準備のうえ開始してください、 · バックアップ機能については、アプリを最新版にしてい ただく必要があります。 ア プ リ が 最 新 版 か ど う か 確 認 の う え 実 行 を お 願 い 致 し ます。

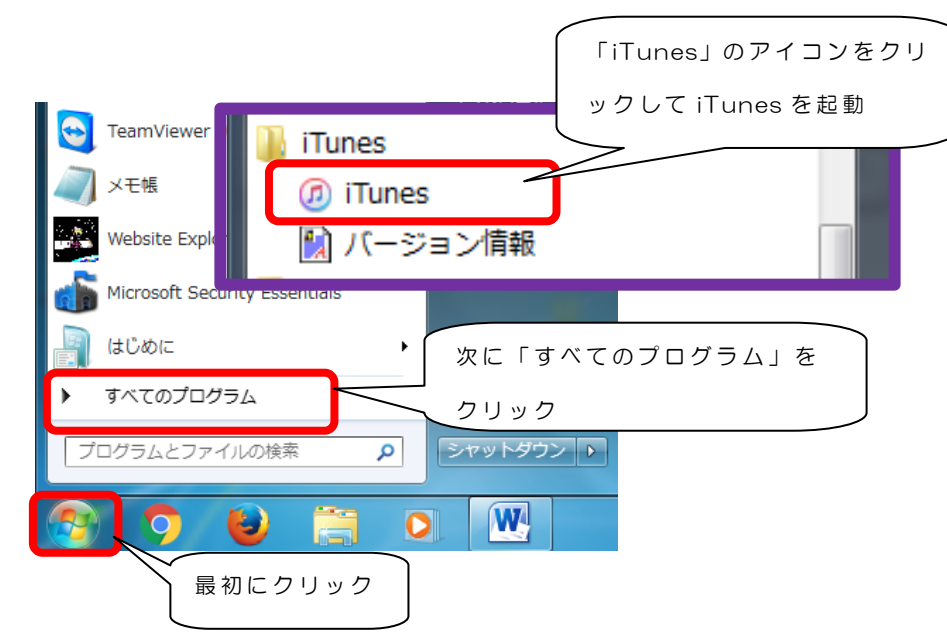

## ※ここからは、STE て操作してください

の作業が完了したら、パソコンとの接続 を解除し、アプリを再起動してください。 解除し、アプリを再起動して復元が反 かを確認します。

をタップして、利用者登録ができている 確認いただき、「内容を保存する」をタッ しヽ。

ーネットが接続できる環境で操作をして

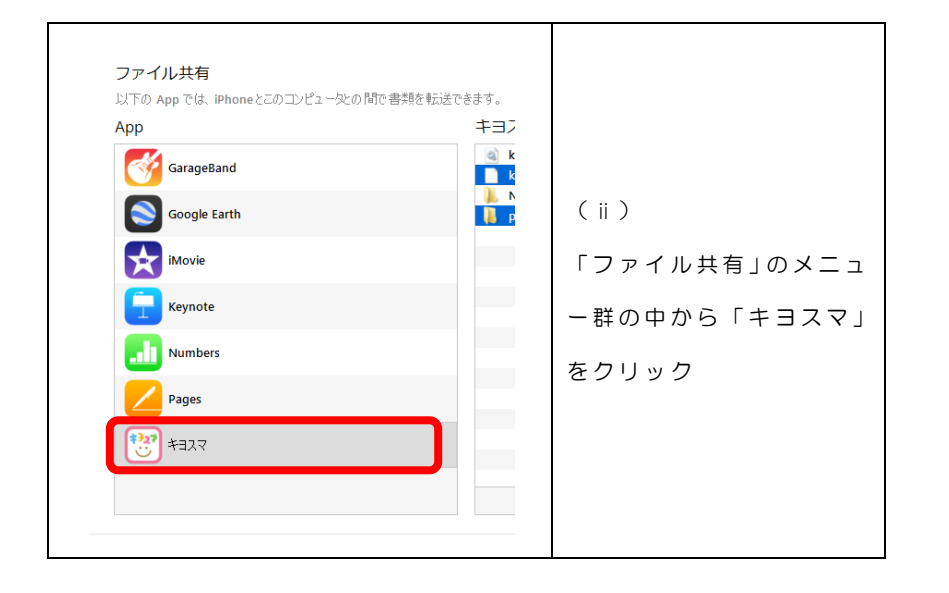

(2)(1)の操作で 表示させた「キヨ スマ の書類」内のファ イ ル や フ ォ ル ダ の 中 で 「 pictures 」 フ ォ ル ダ と 「kiyosuma.sqlite」フ ァイルの2つのデータ を該当の データをパソコンのバックアップデータに置き換えま す。

→パソコンに保存したバックアップデータから、バッ ク ア ッ プ デ ー タ の 「 pictures 」 フ ォ ル ダ と 「kiyosuma.sqlite」ファイルを「キヨス マ の書類」の 枠内にドラック&ドロップしてデータを置き換えます。 ※「ファイルを置き換えますか?」と聞かれた場合は、 「置き換える」を選択 してください。

# これで復元は完了です。

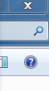

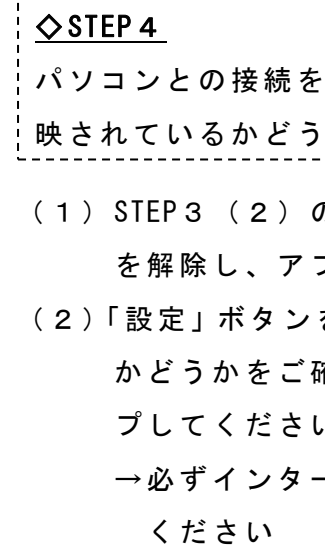

#### ※「キヨスマの書類」が表示された状態

□ Qv 検索  $\Box$  $\sqrt{2}$ 

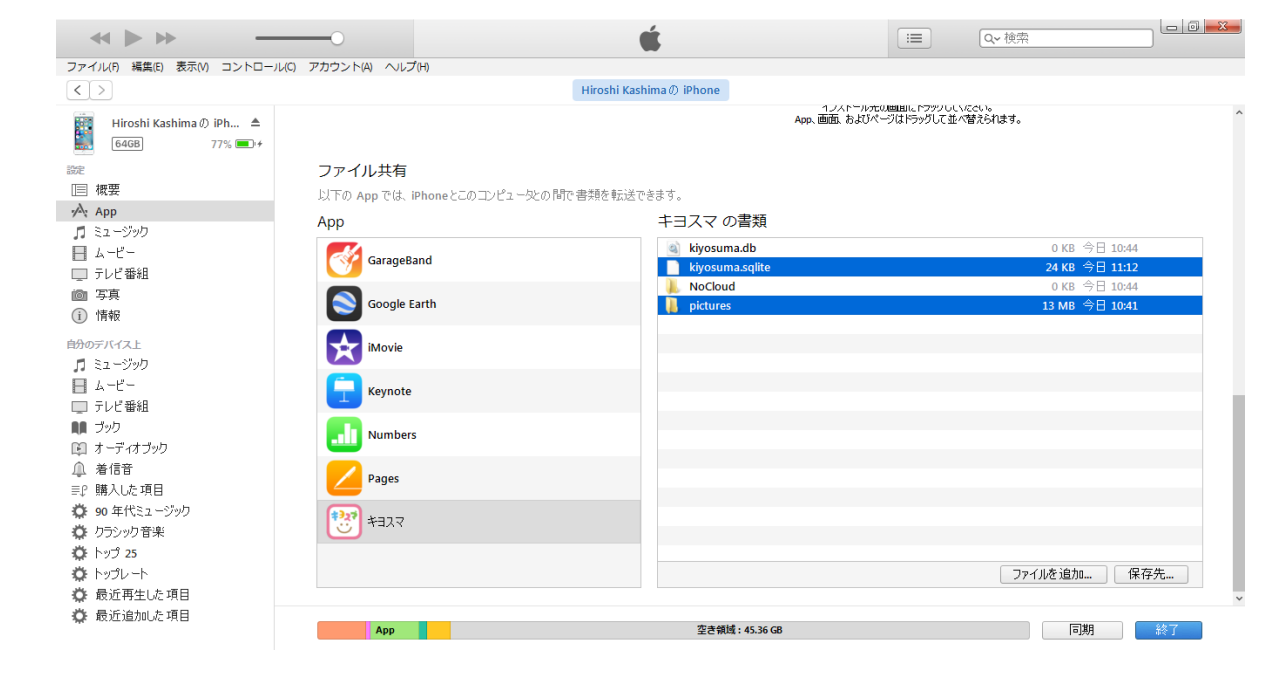

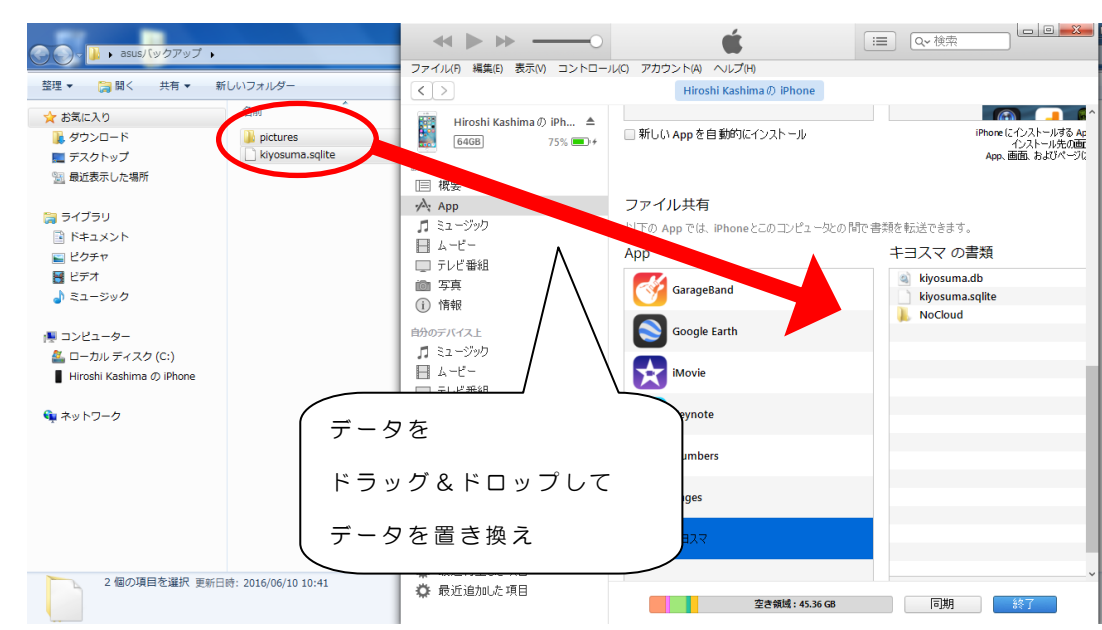